# 台灣 **Pay** 申請作業流程說明

#### 一、申請資格

客戶須為本行既有「活期性存款」且已持有實體金融卡之戶況及卡況均須正常之帳戶(惟未提 升權限之第三類數位存款帳戶不得作為轉帳交易之轉出帳號),或已持有本行信用卡且需為卡 片狀態正常之有效卡片,於兆豐行動銀行啟用「台灣 Pay」服務後,提供以行動裝置「掃碼支 付」或「顯示條碼」方式進行轉帳、繳費、繳稅及購物付款等交易。

#### 二、安裝與啟用服務流程

- (1)兆豐銀行 APP 下載
	- 請使用手機搜尋「兆豐銀行」APP iPhone 手機:於 APP Store 搜尋 Android 手機:於 Google Play 搜尋

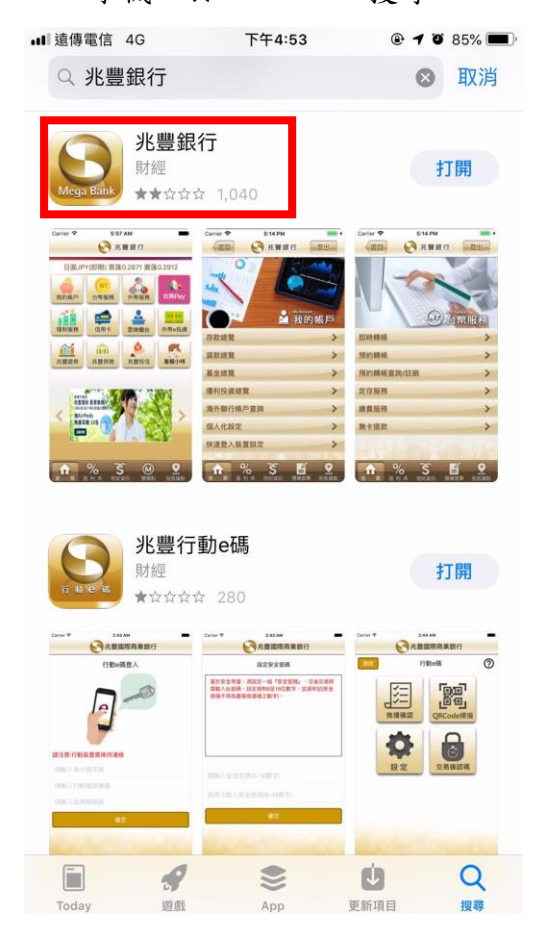

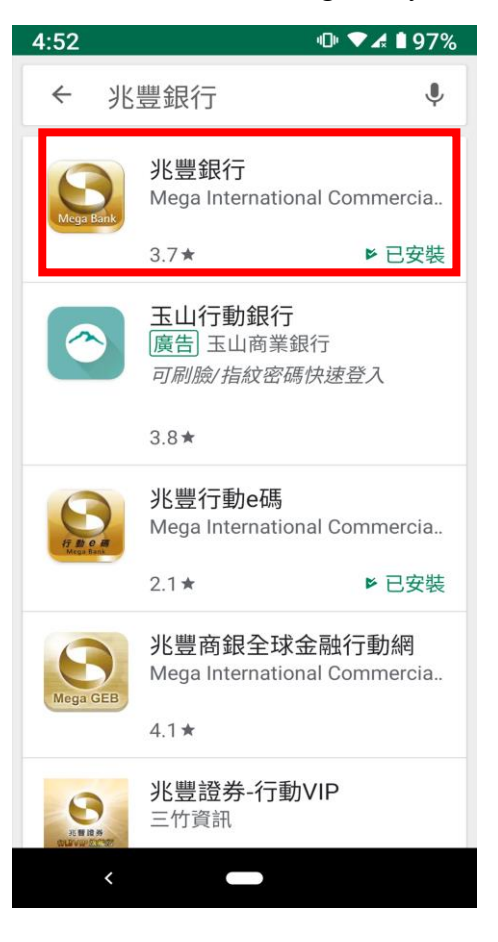

或使用手機掃描下方 QR Code 進行下載安裝。

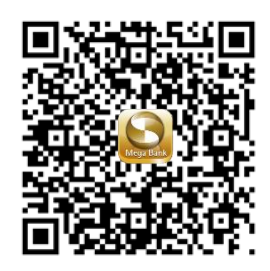

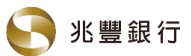

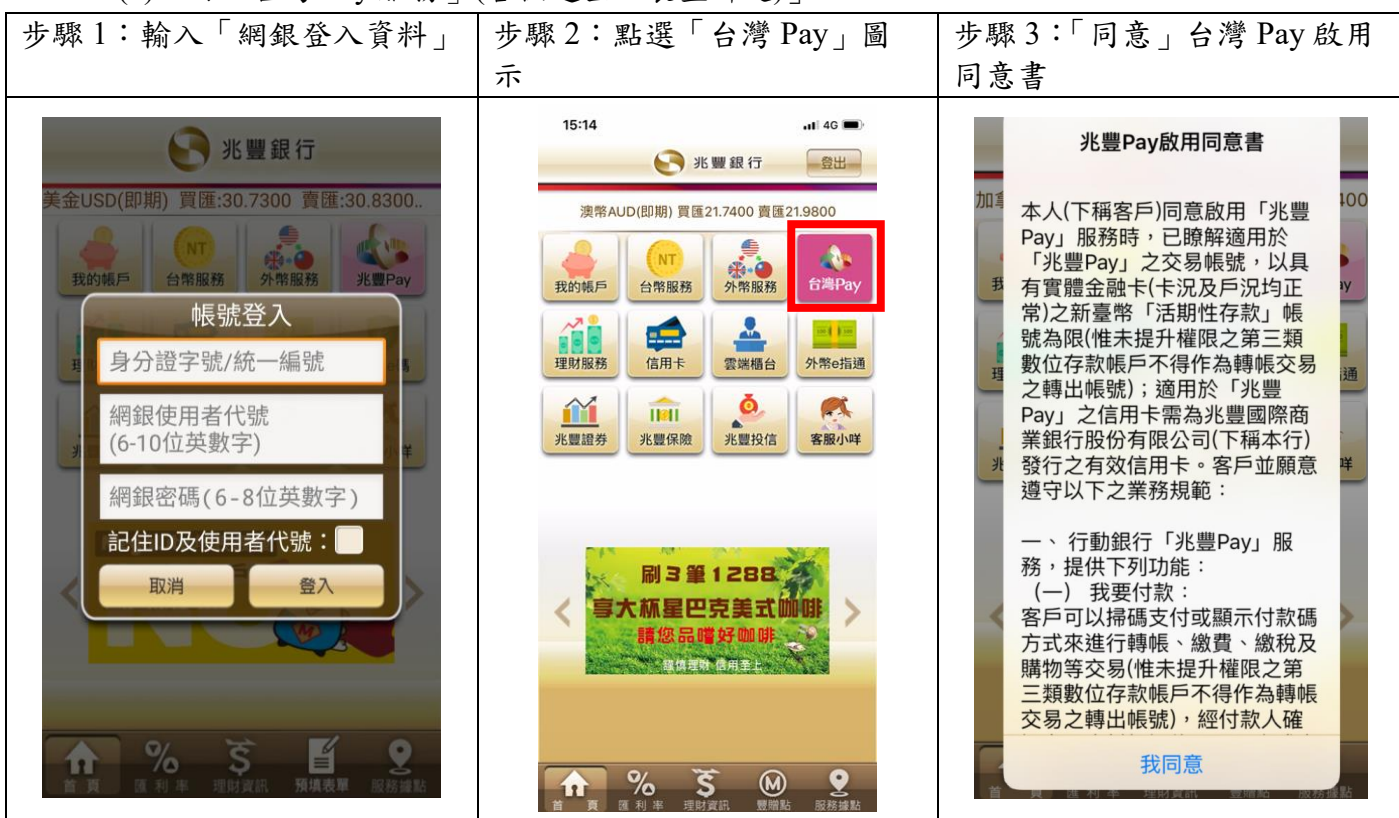

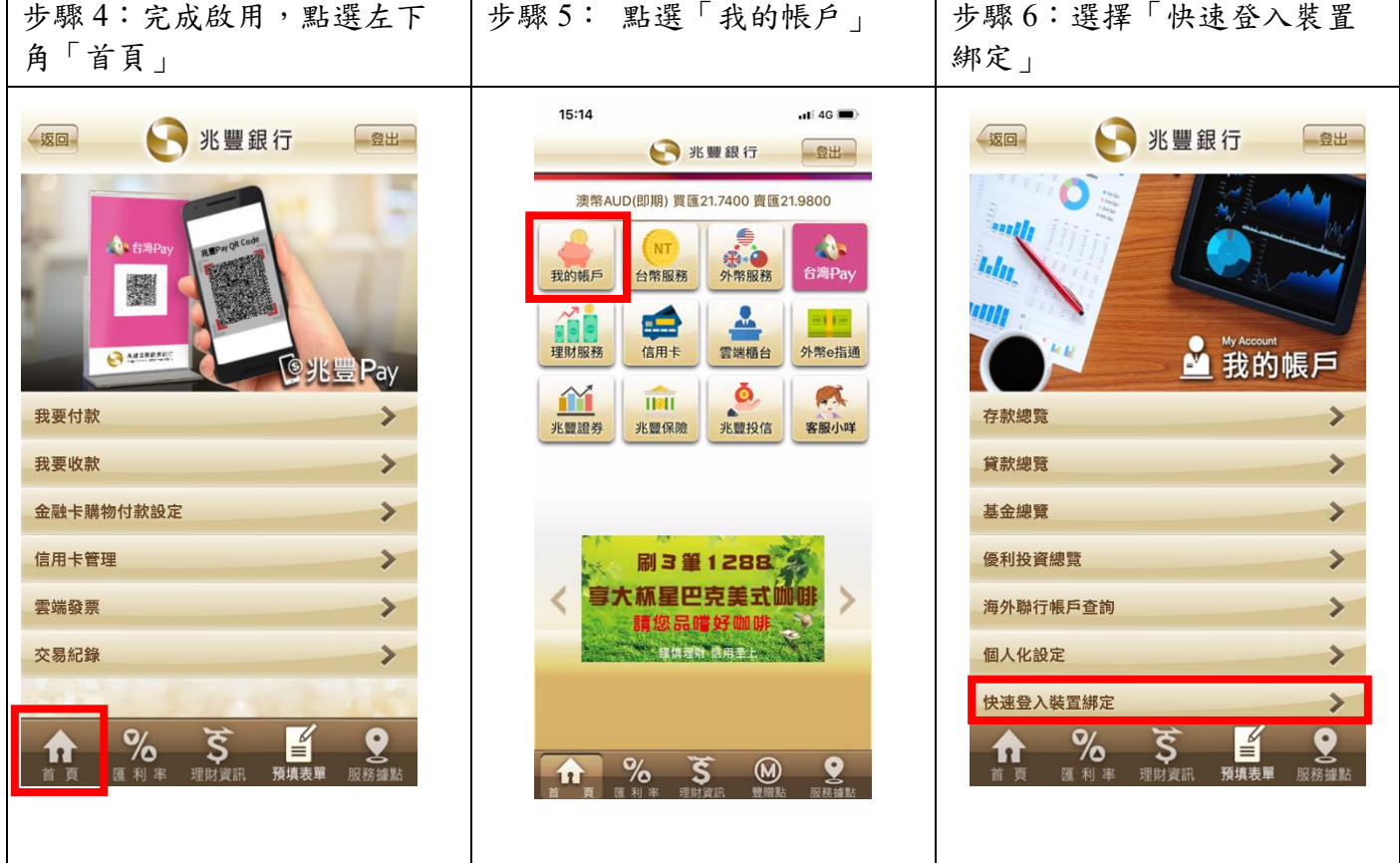

(2)啟用「台灣 Pay 服務」(含快速登入裝置綁定)」

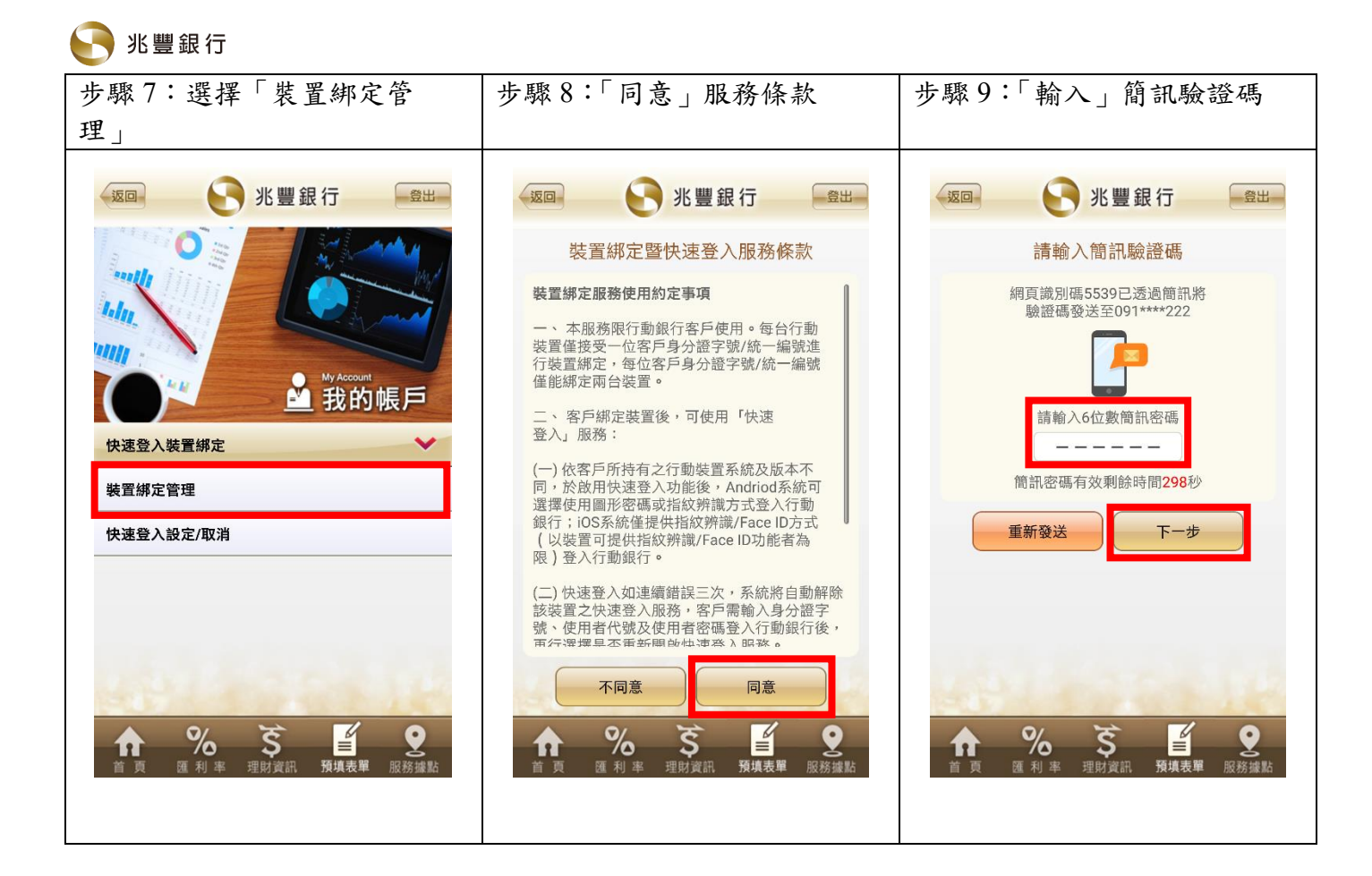

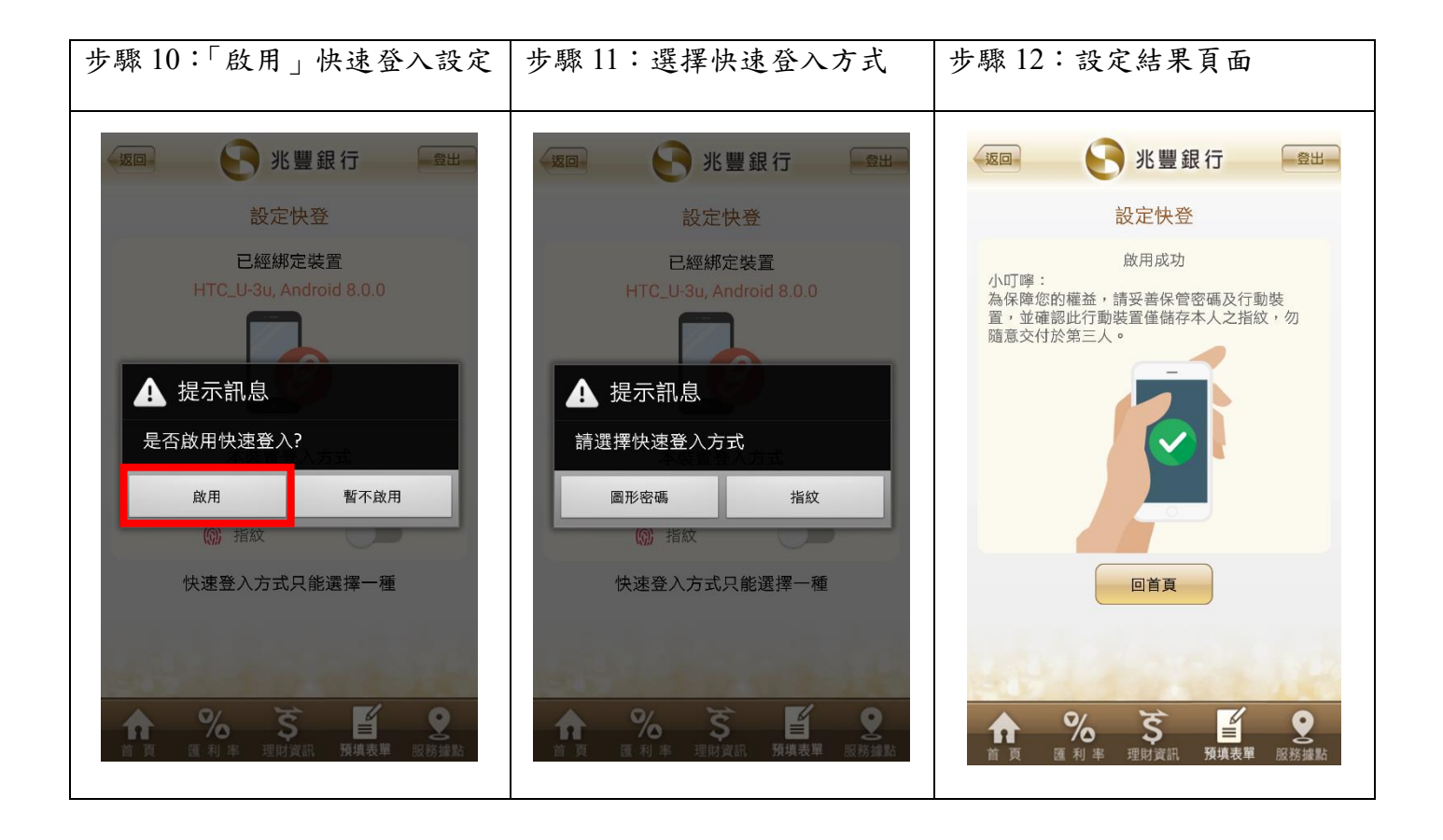

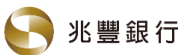

## 三、台灣 **Pay-**繳費**/**稅使用流程說明

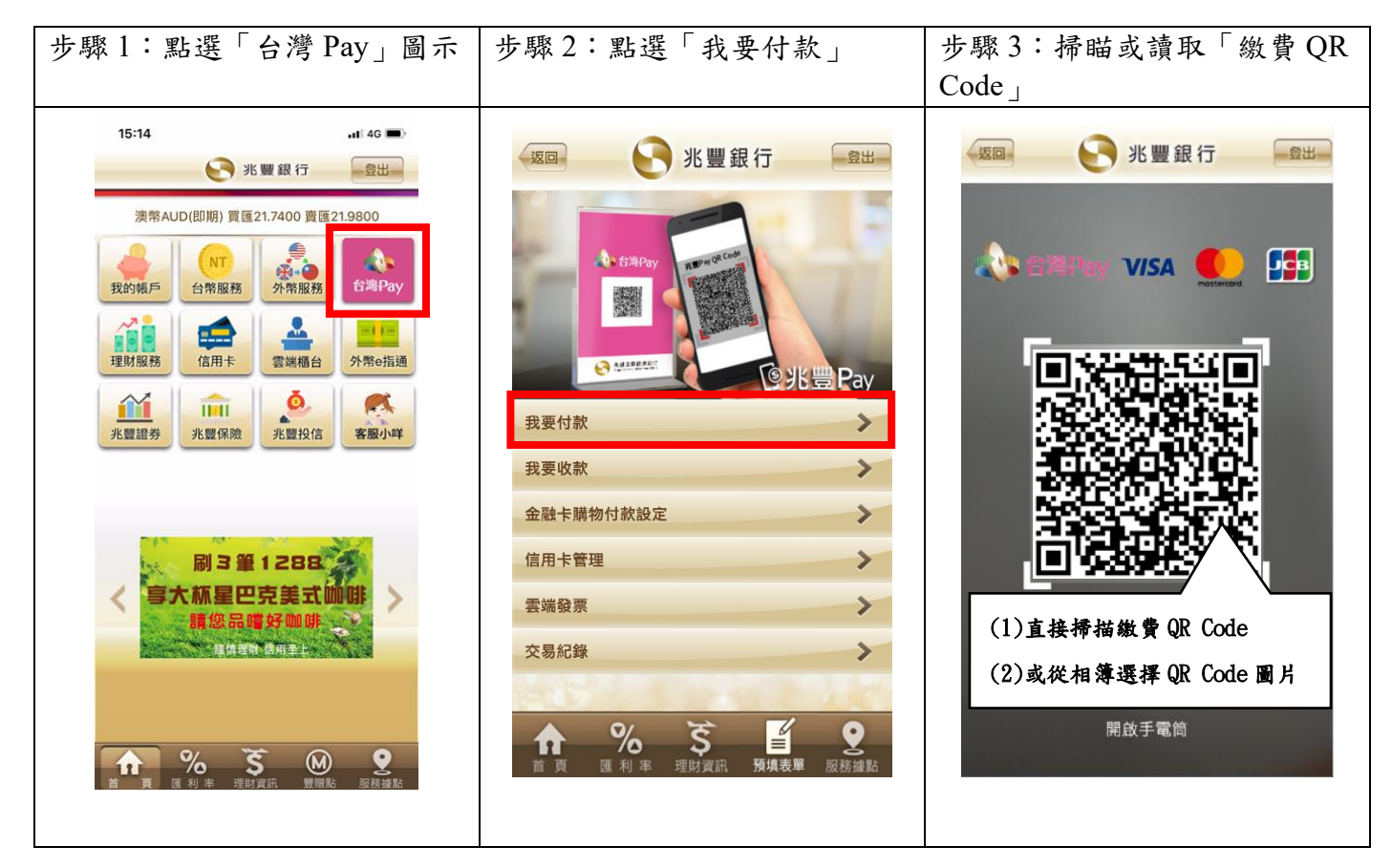

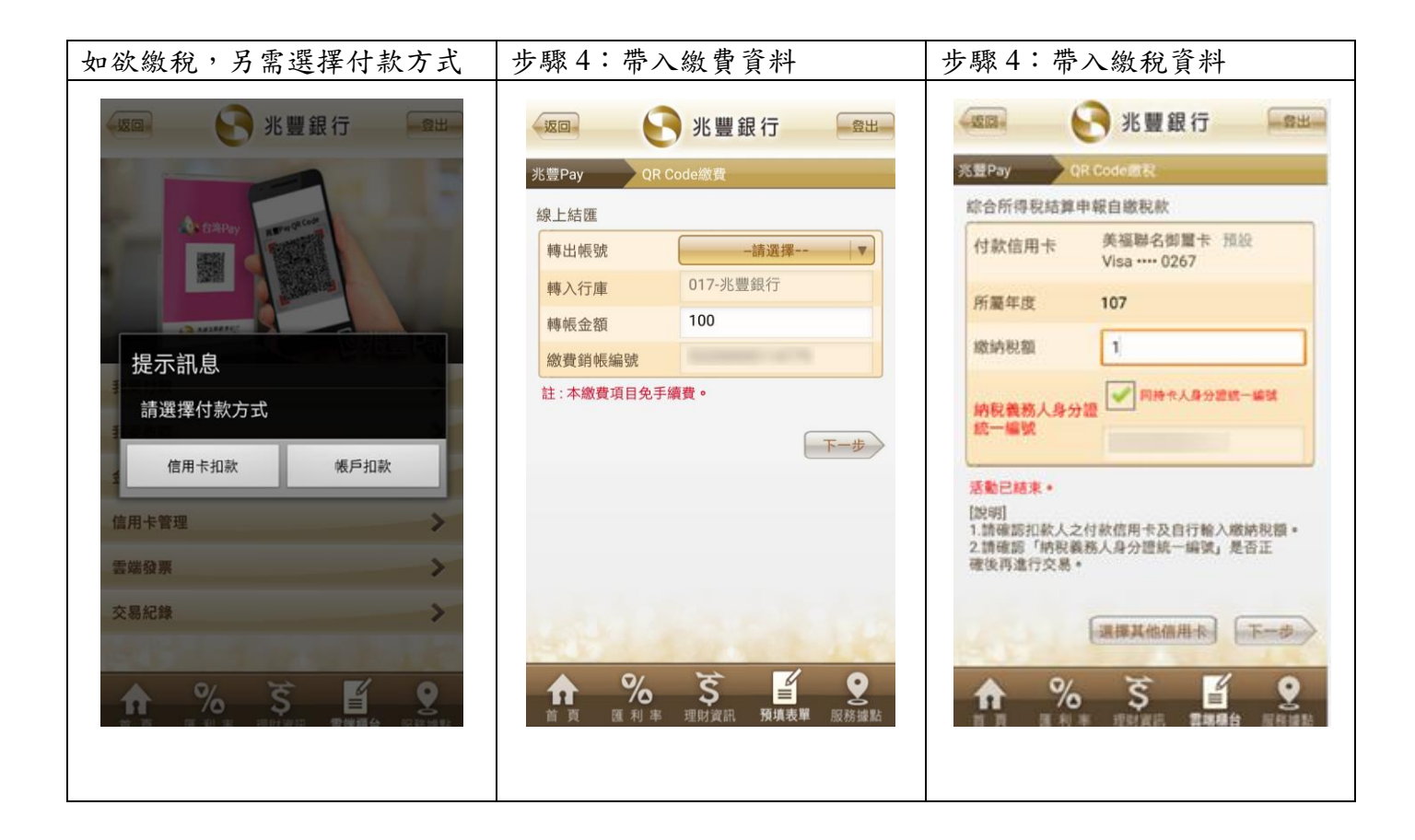

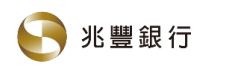

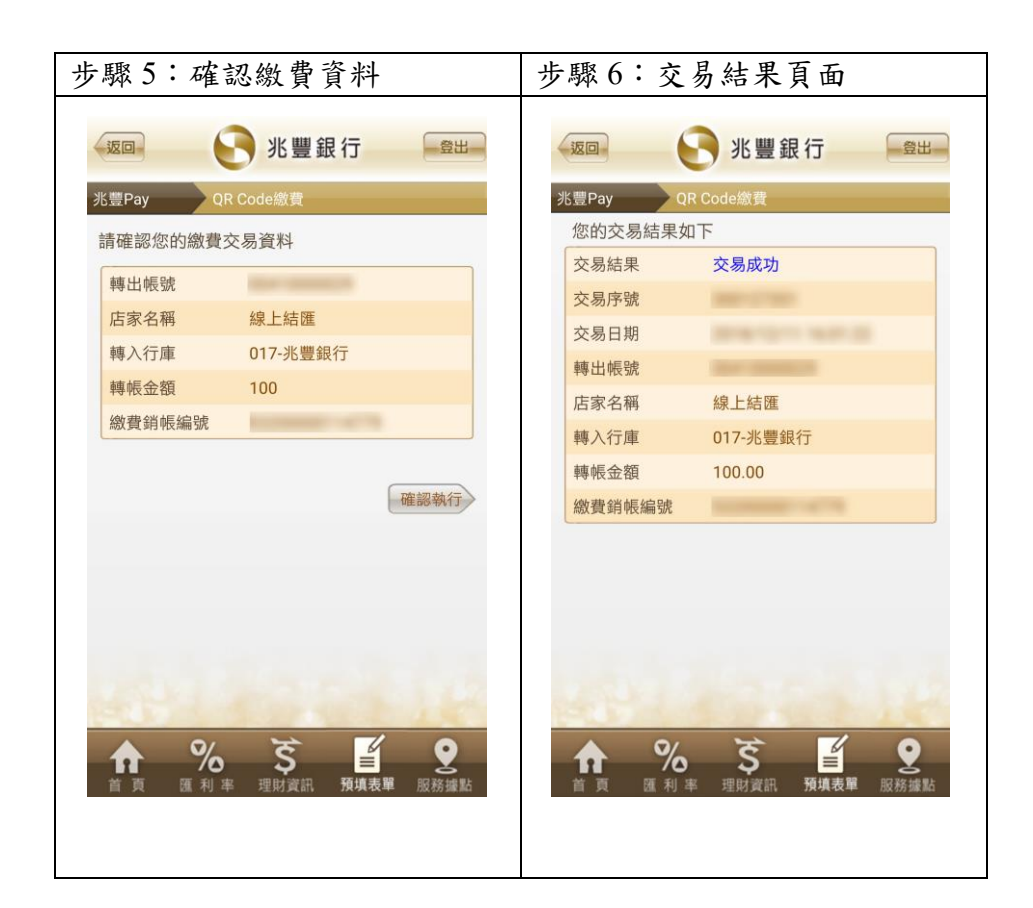

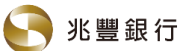

## 四、台灣 **Pay-**金融卡購物付款設定使用流程說明

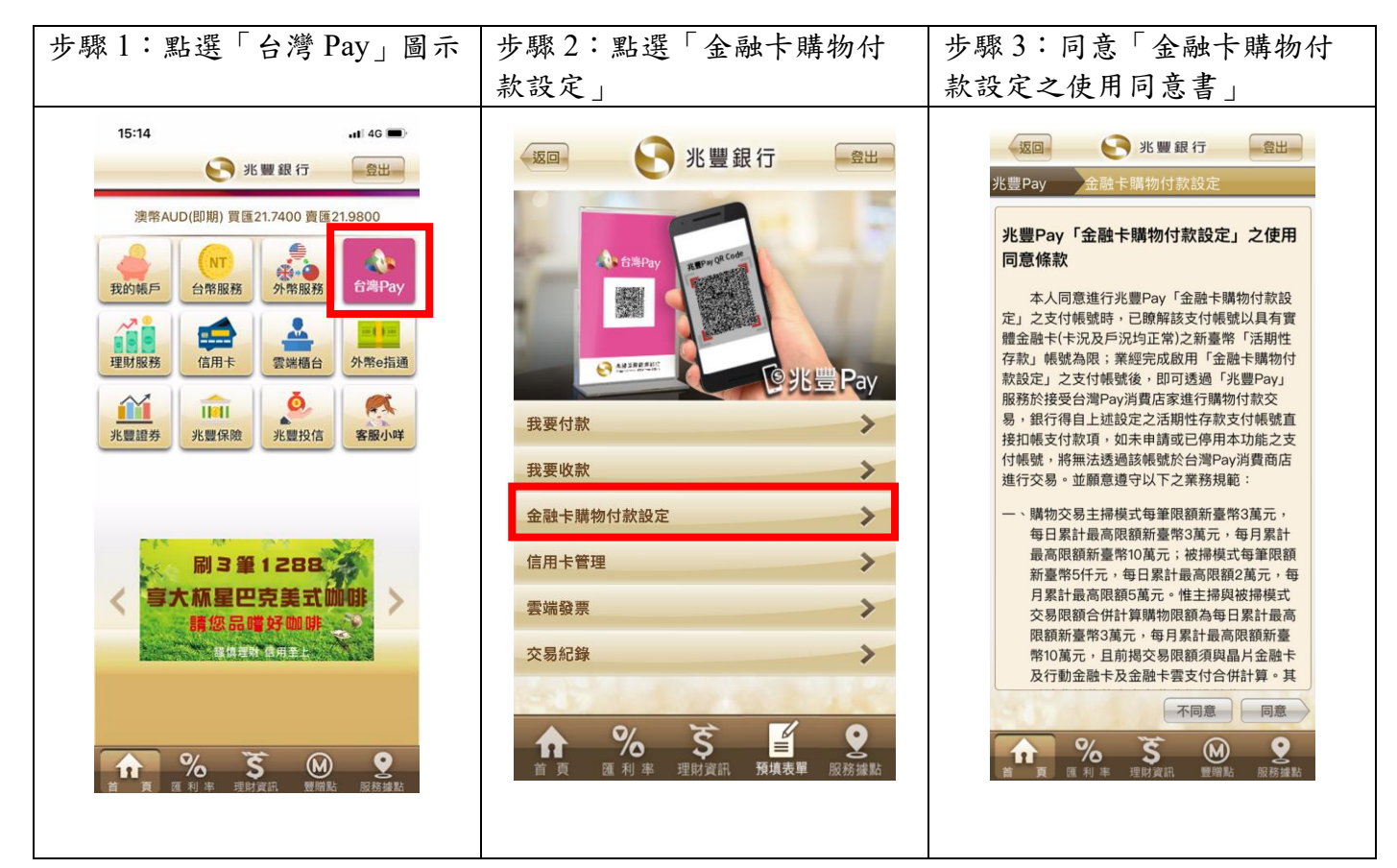

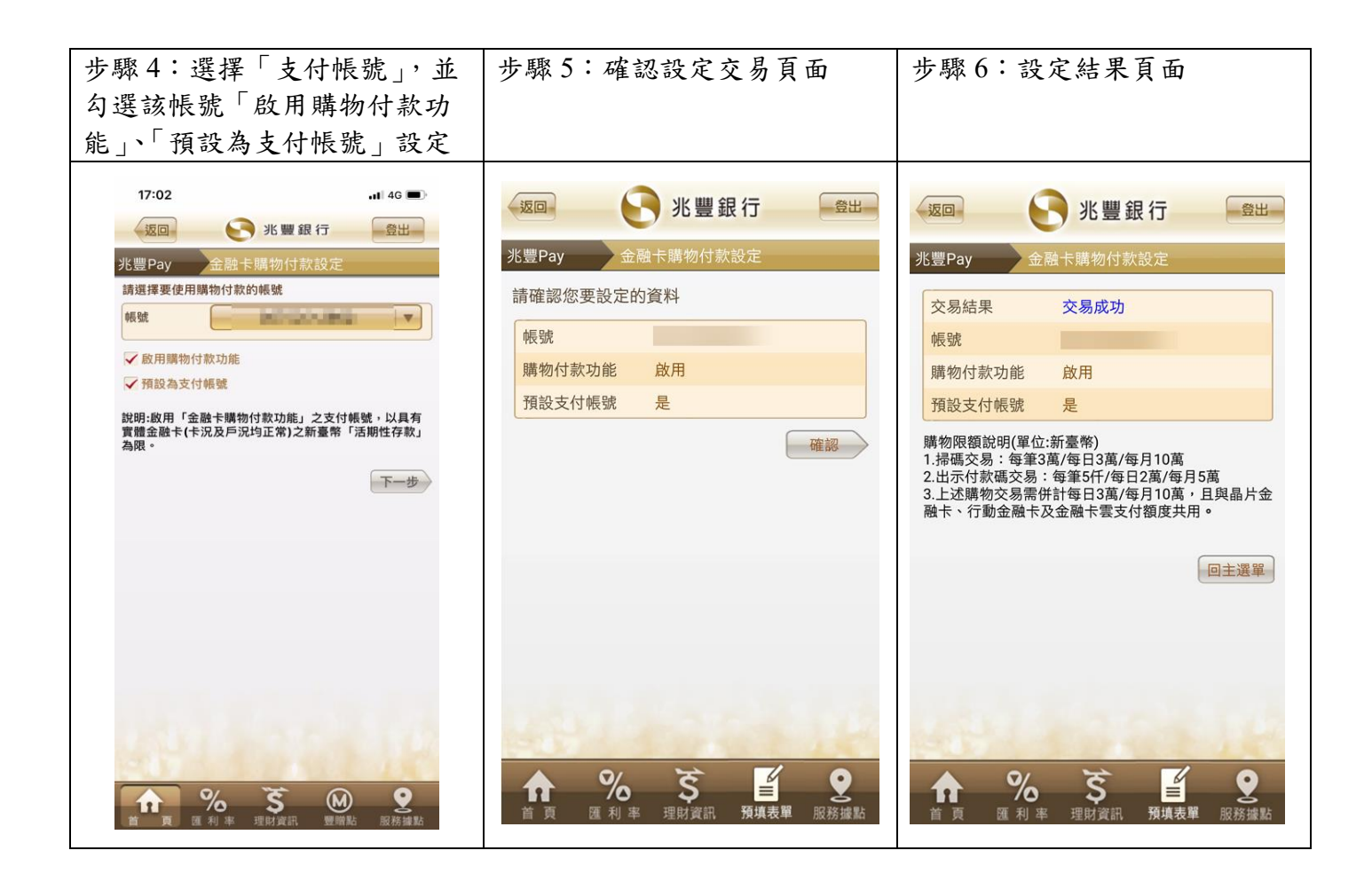

### 五、台灣 **Pay-**購物付款交易使用流程說明

(**1**)消費者「主掃」模式

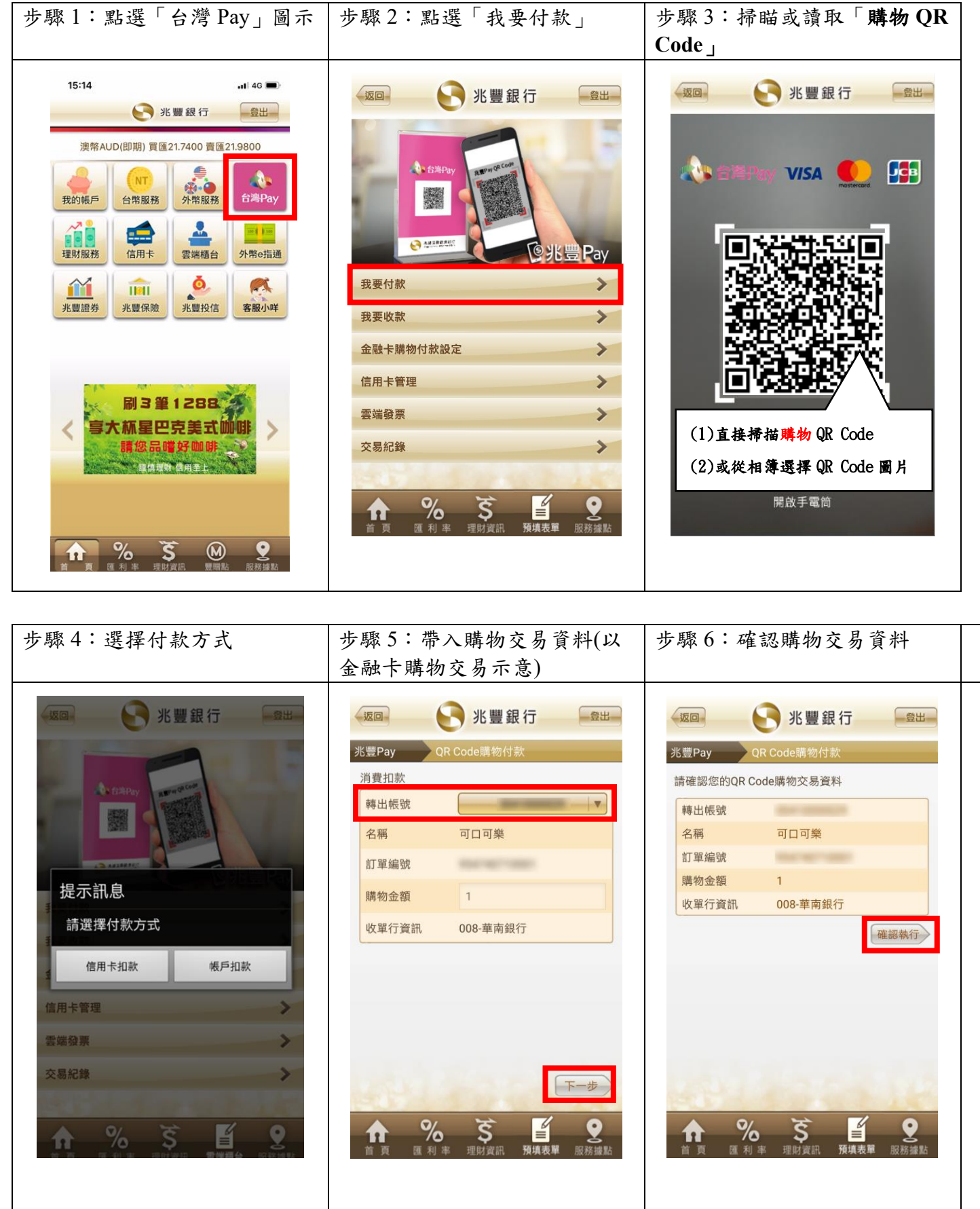

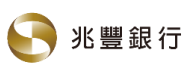

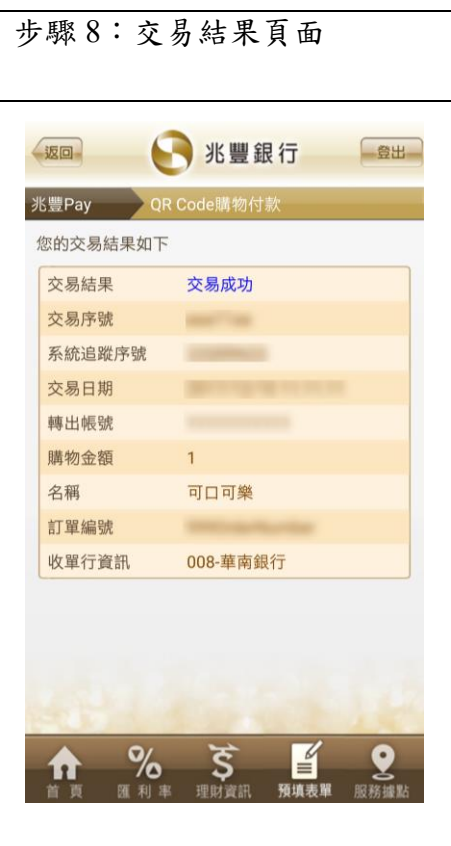

(**2**)消費者「被掃」模式

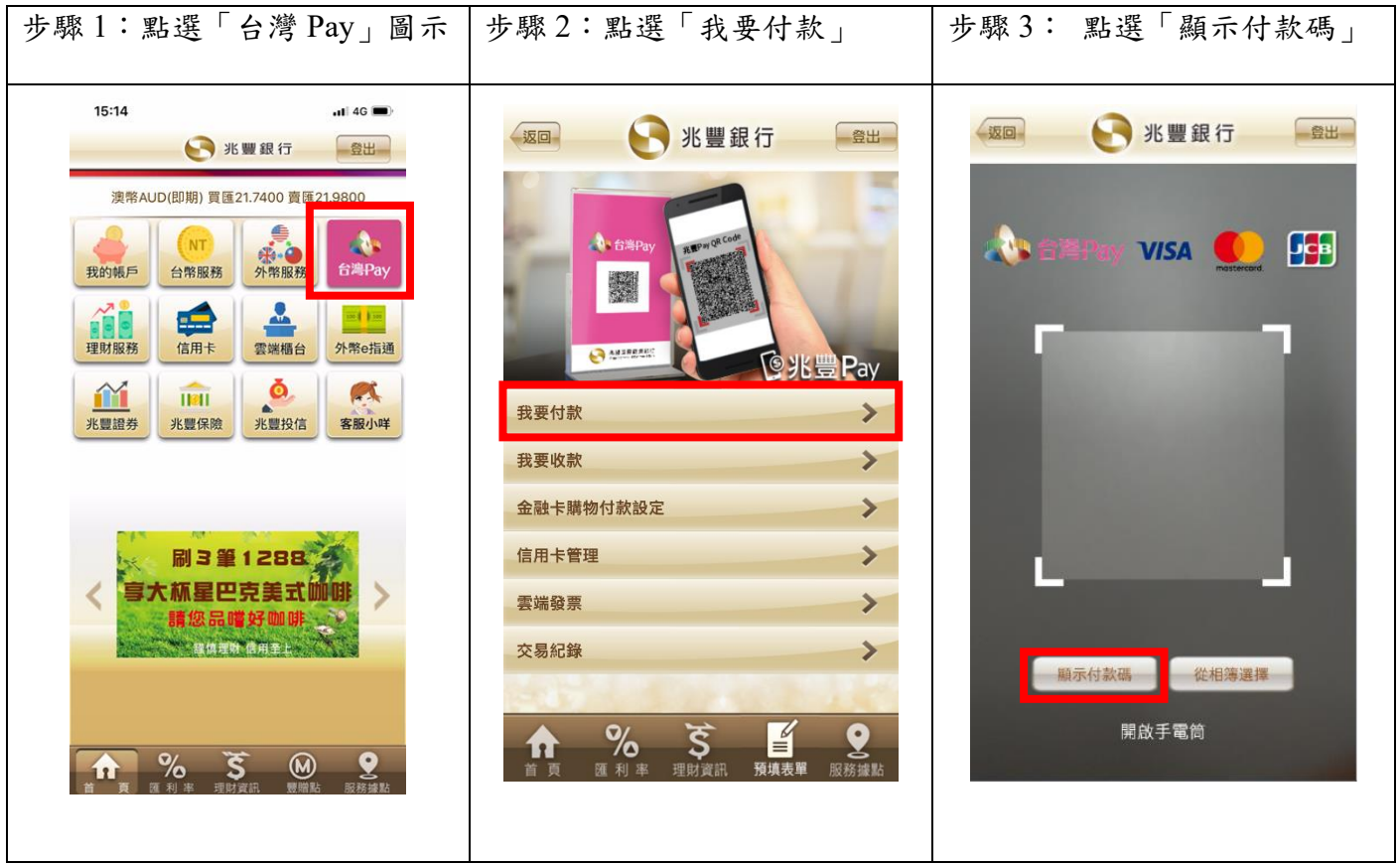

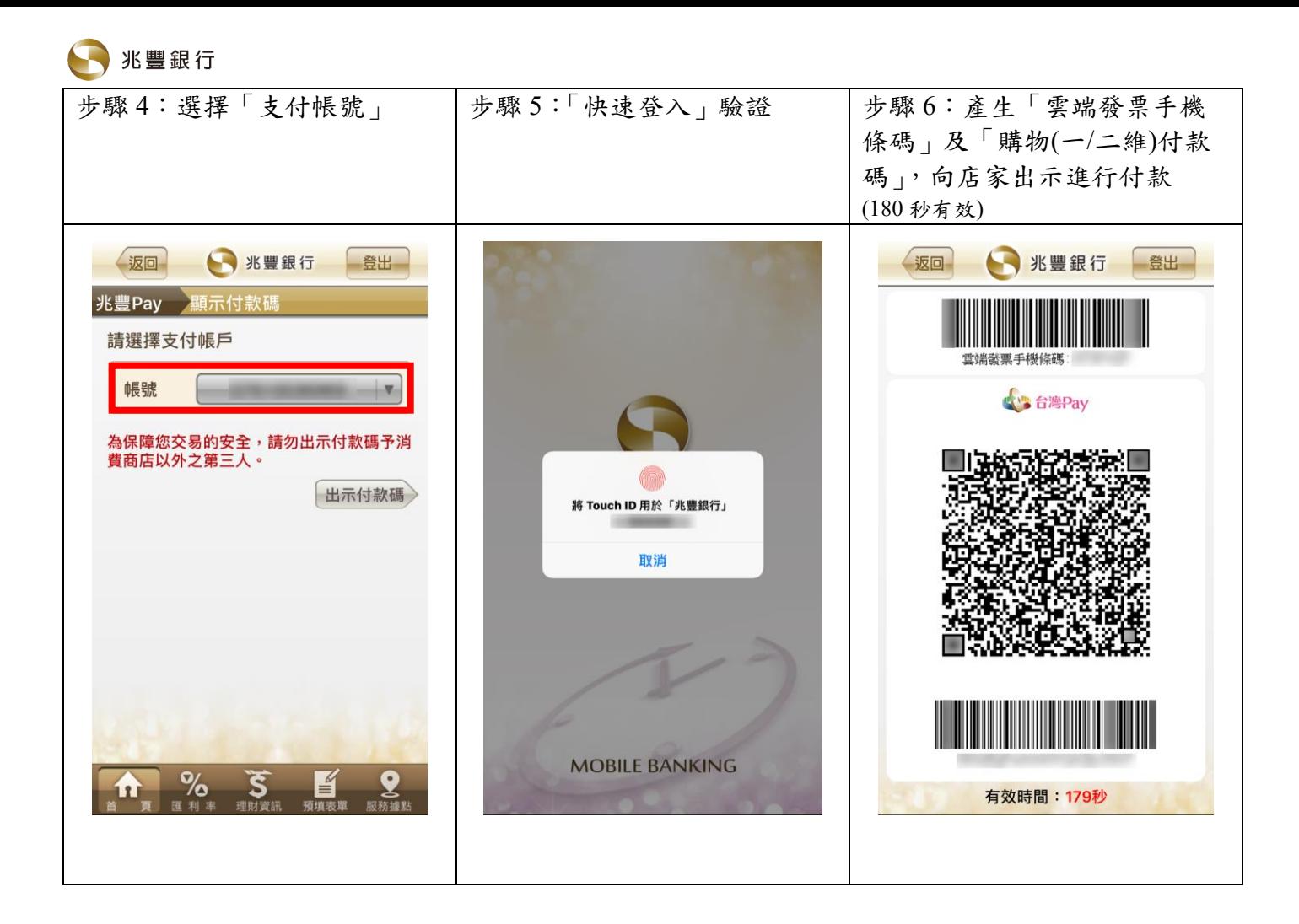

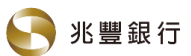

# 八、台灣 **Pay-**交易紀錄查詢及出示退款碼使用流程說明

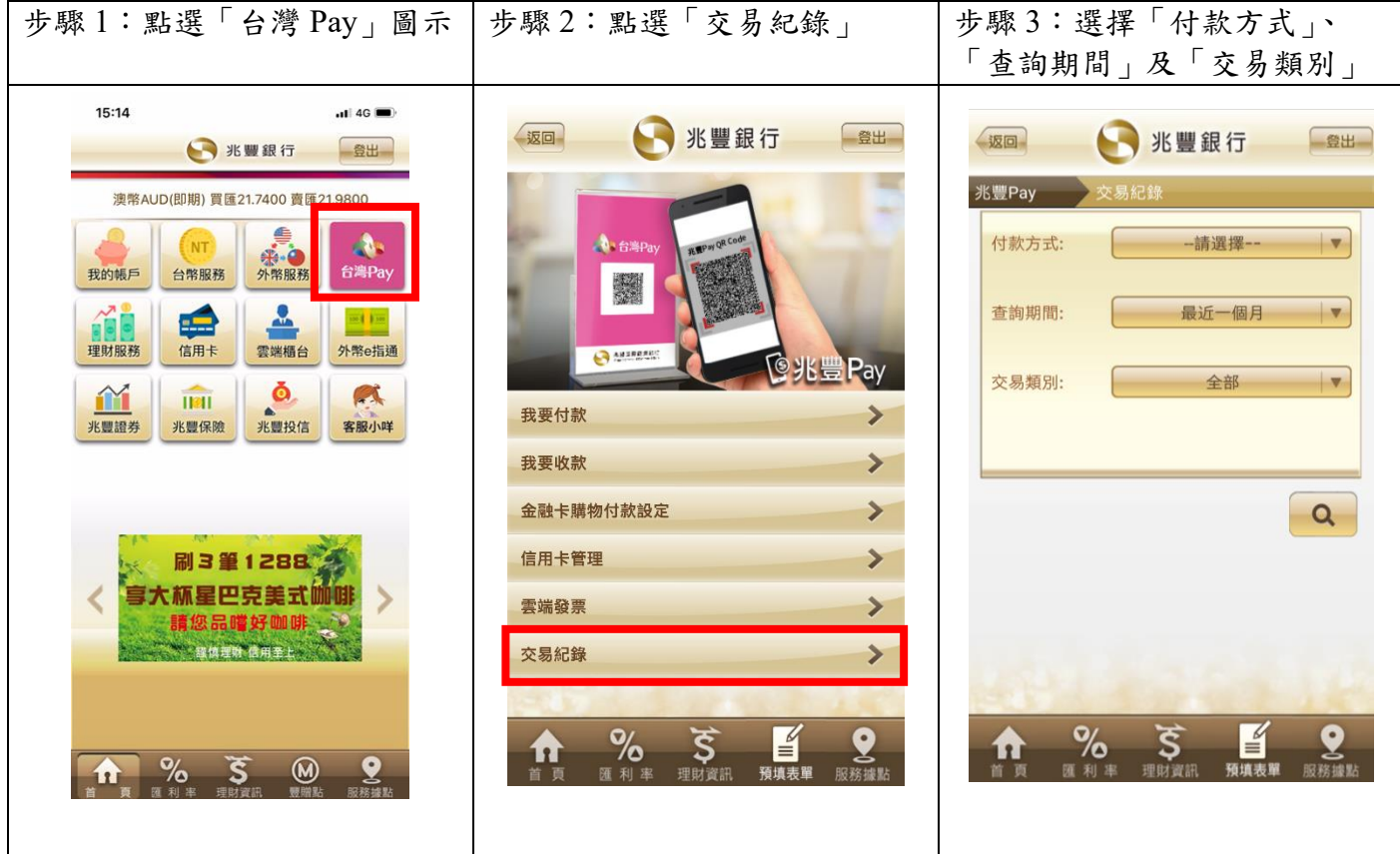

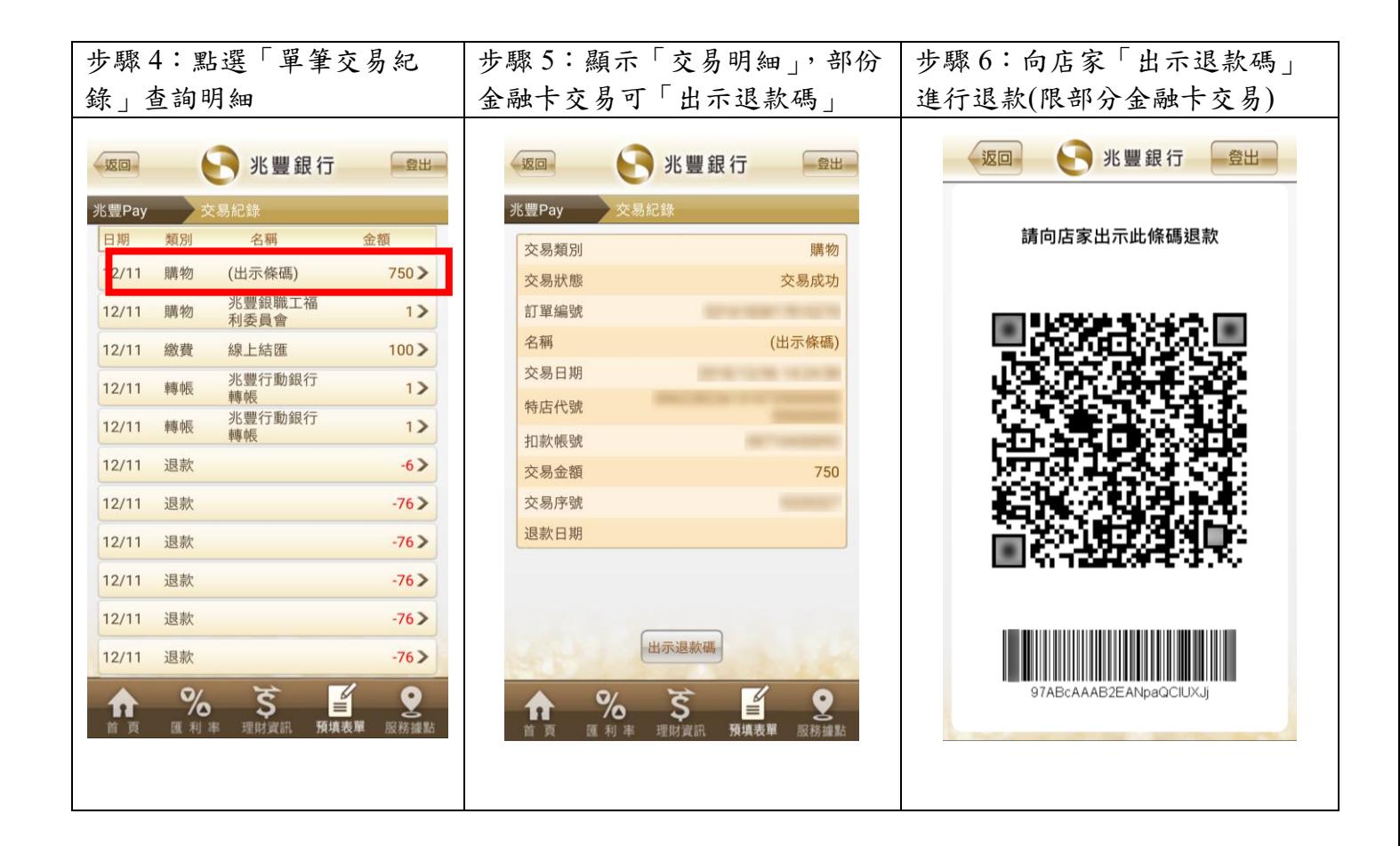